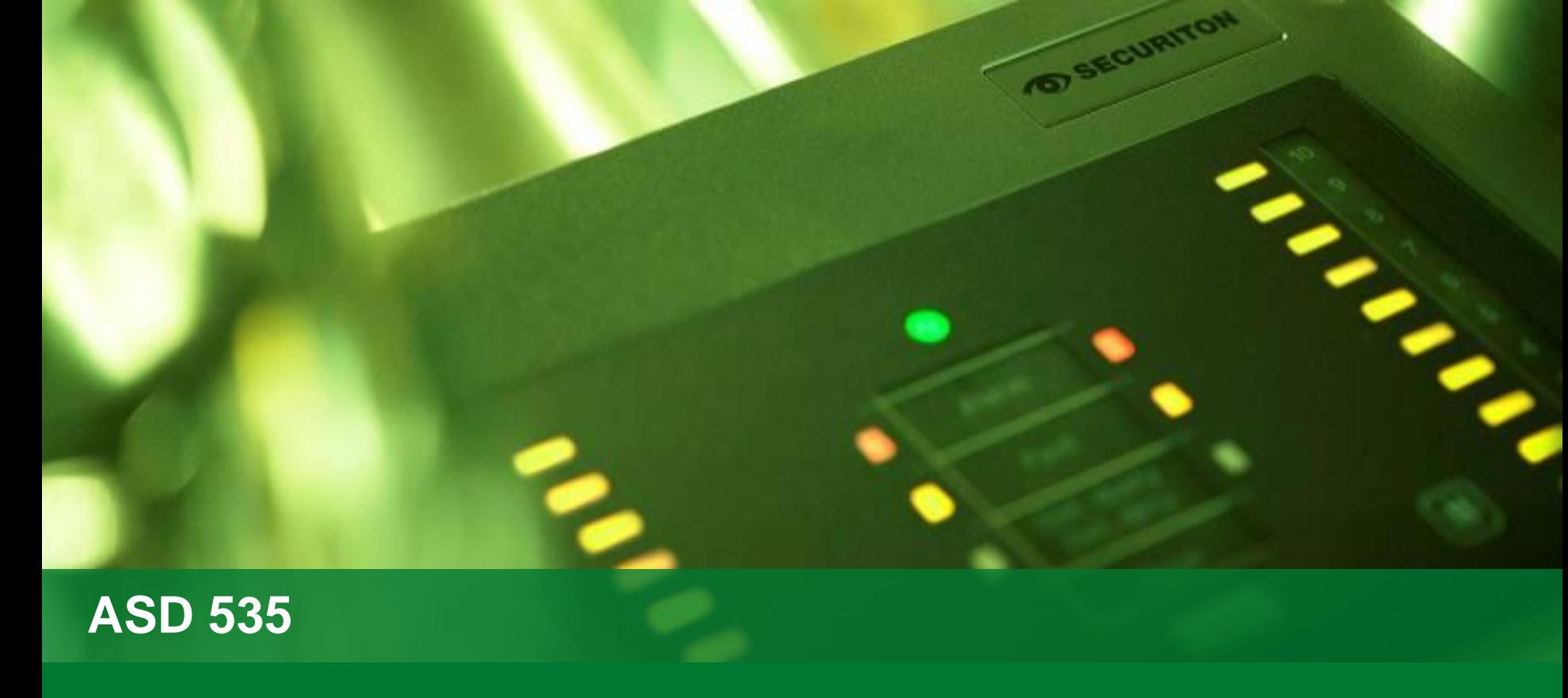

ASD PipeFlow

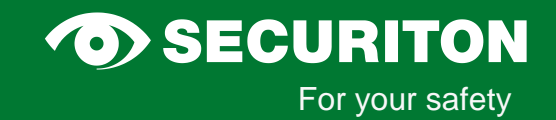

### **ASD PipeFlow**

- Cálculo de redes de tubos de amostragem simétricos e assimétricos
- $\triangleright$  VdS approved
- $\triangleright$  Facilita e agiliza o projeto
- $\triangleright$  Permite que os limites do sistema sejam estendidos
- Leva em conta todos os tipos de tubos e acessórios (filtros, separadores de água, etc.)
- Línguas estrangeiras diversas podem ser implementadas (incluindo o chinês, etc. Russo)
- $\triangleright$  Arquivo de Ajuda (F1) que contém as funções de software mais importantes
- $\triangleright$  Saída dos seguintes dados:
	- Limite de alarme necessária para satisfazer as necessidades das classes A,
	- B, C, de acordo com a norma EN 54-20
		- Tempo de transporte
		- Pressão de amostragem
		- fluxo volumétrico
		- Diâmetros dos furos de amostragem otimizadas
		- Relatório detalhado de todos os dados do projeto, incluindo a lista de peças

### Versão atual: **verificar documentação**

## ASD PipeFlow – Limites de Sistema

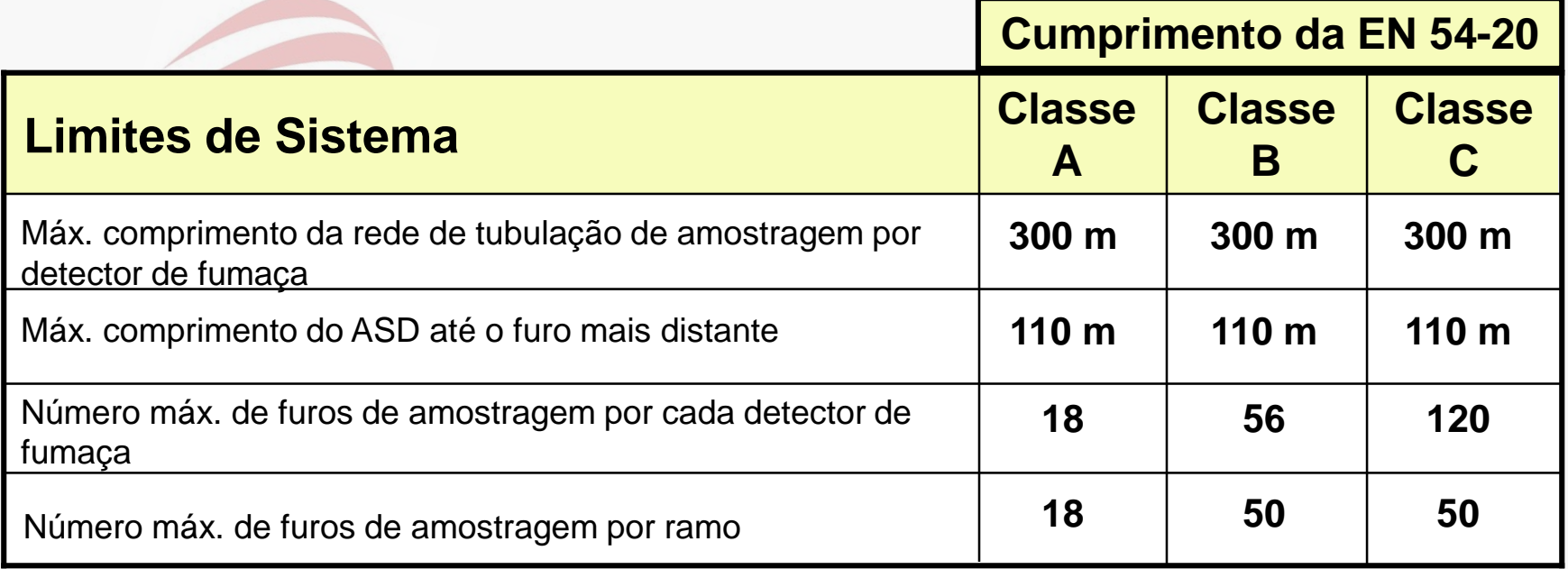

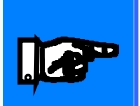

Dependendo do processo de planejamento a documentação técnica do sistema para o espaço ou equipamento de monitoração devem ser consideradas

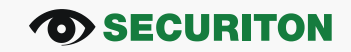

## ASD PipeFlow – Janela de Funções

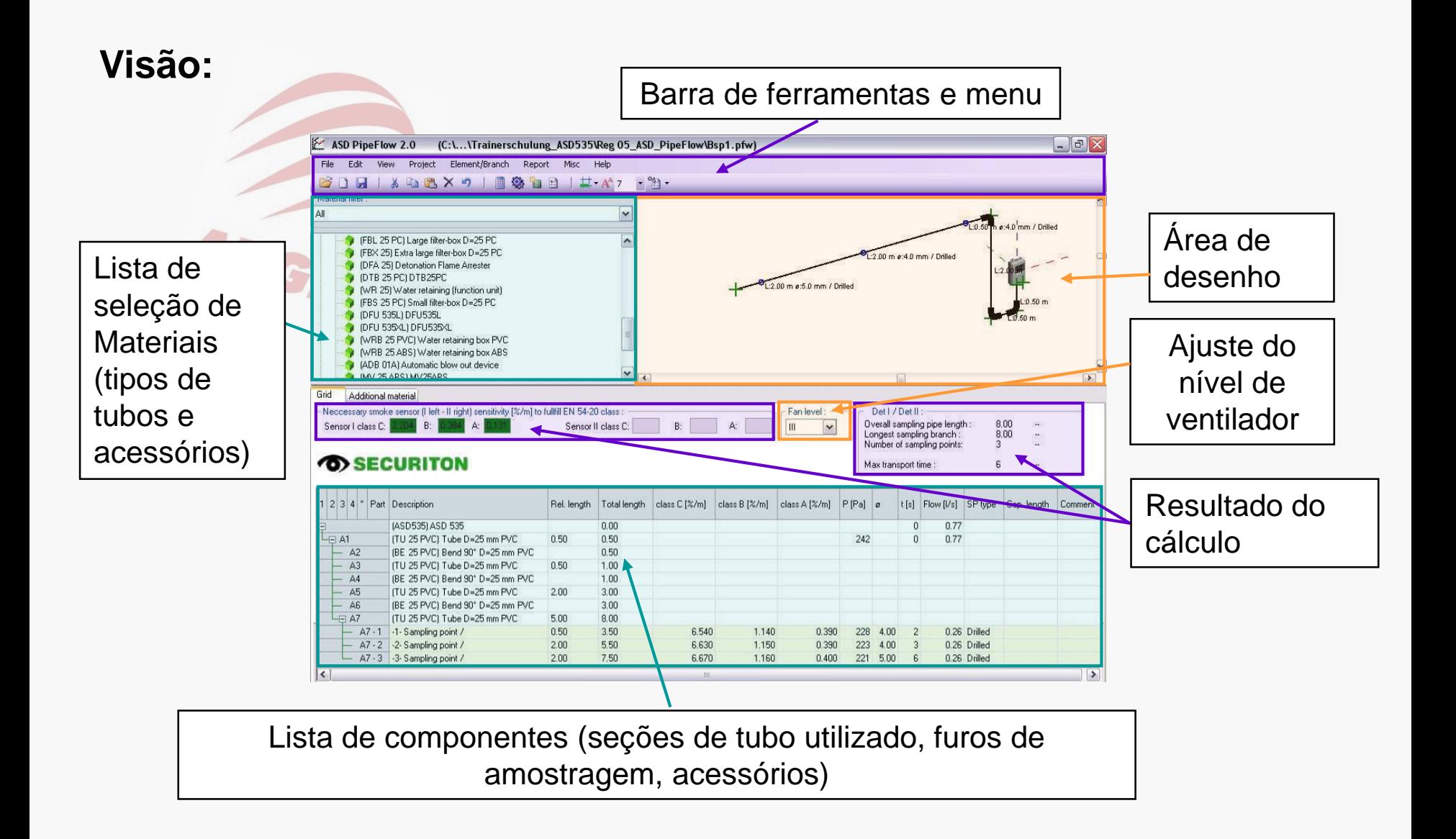

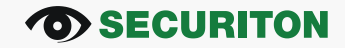

## ASD PipeFlow – Janela de Funções

### **"Additional Materials":**

- Para inclusão de material adicional necessário que não seja automaticamente incluso pelo software com base na rede de tubos de amostragem desenhada.

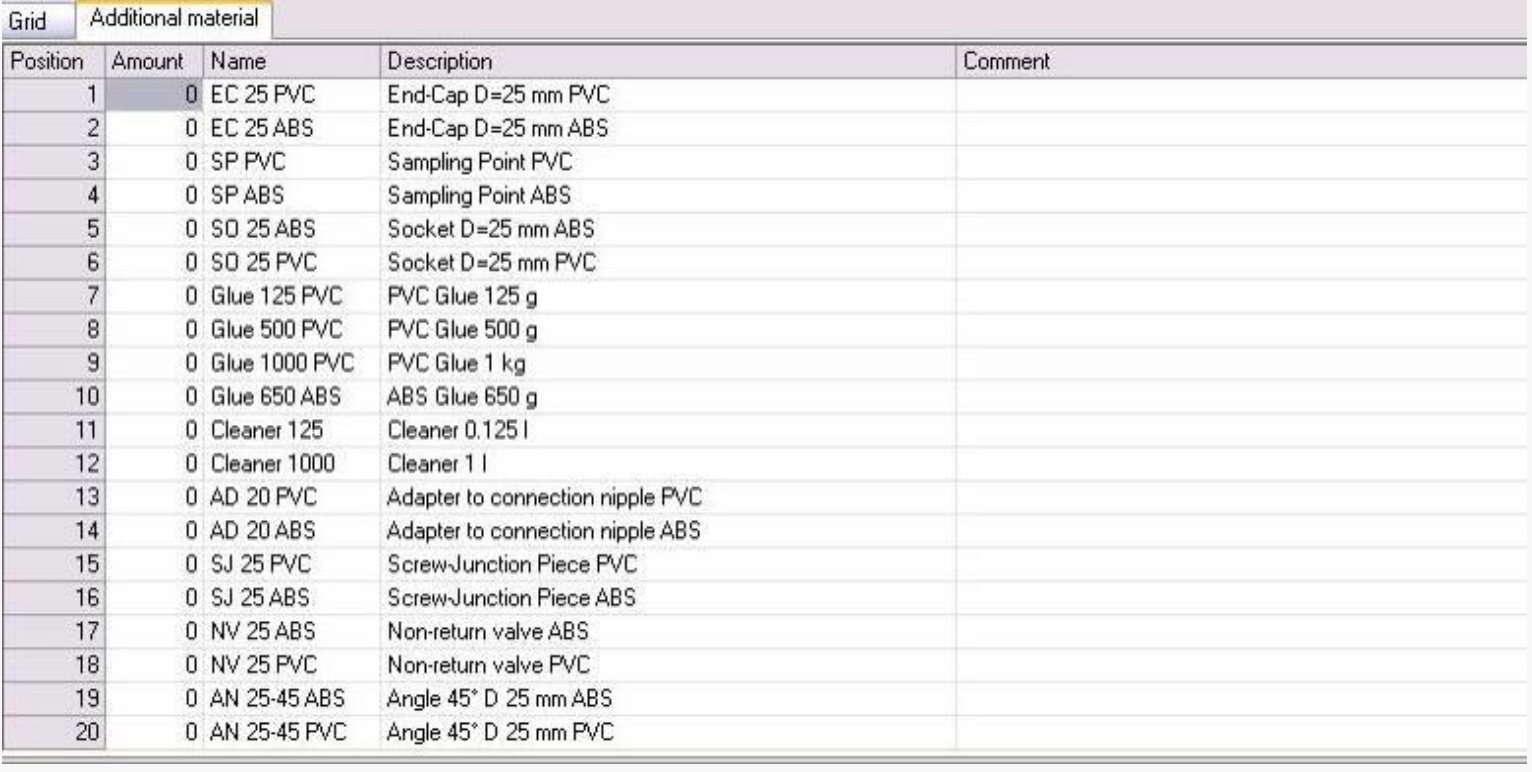

### **Funções Básicas:**

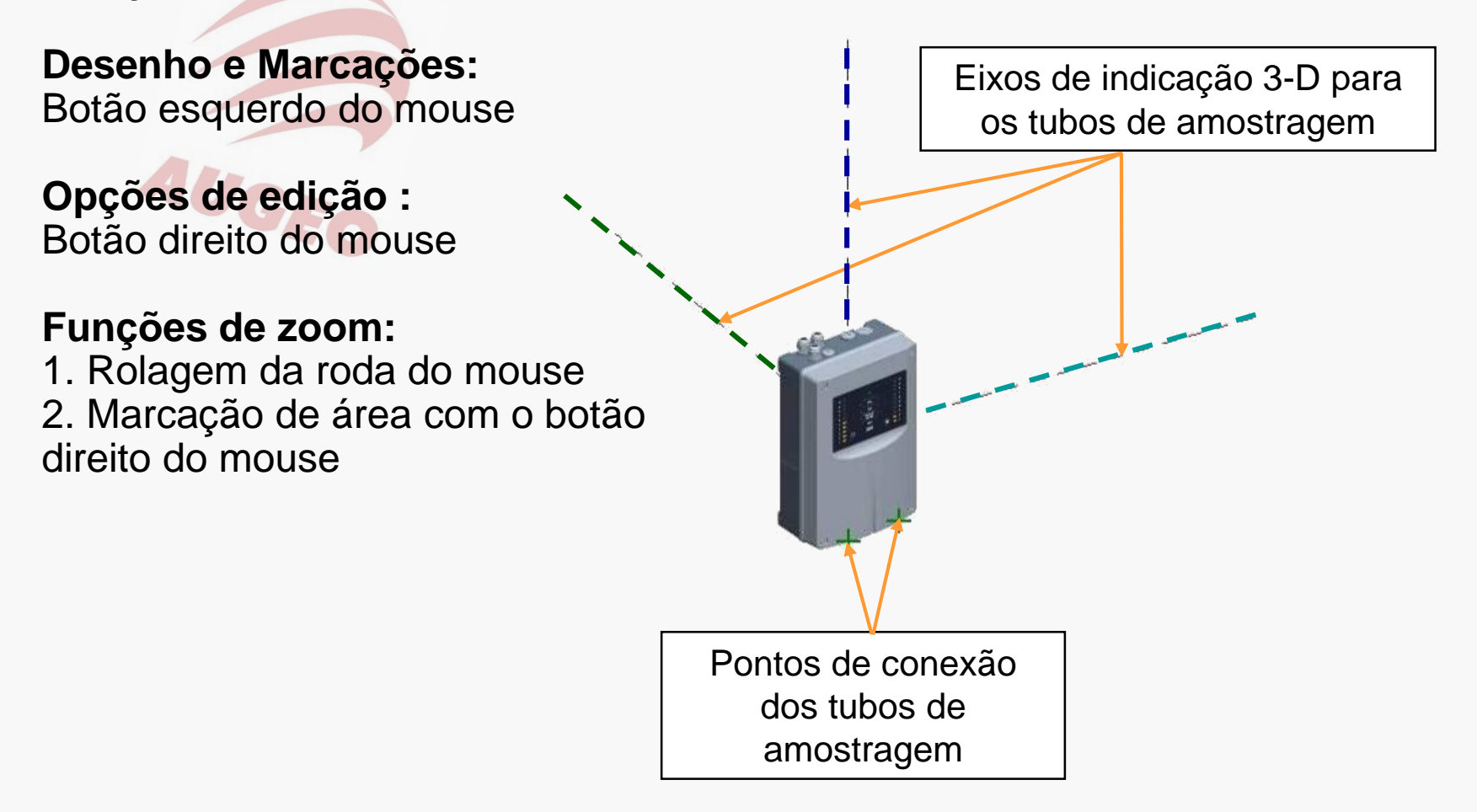

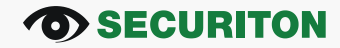

## **Definindo os materiais padrão (apenas tubos e acessórios para tubos)**

- Função via botão direito do mouse ("Set as default")
- Configuração padrão = marcado em vermelho

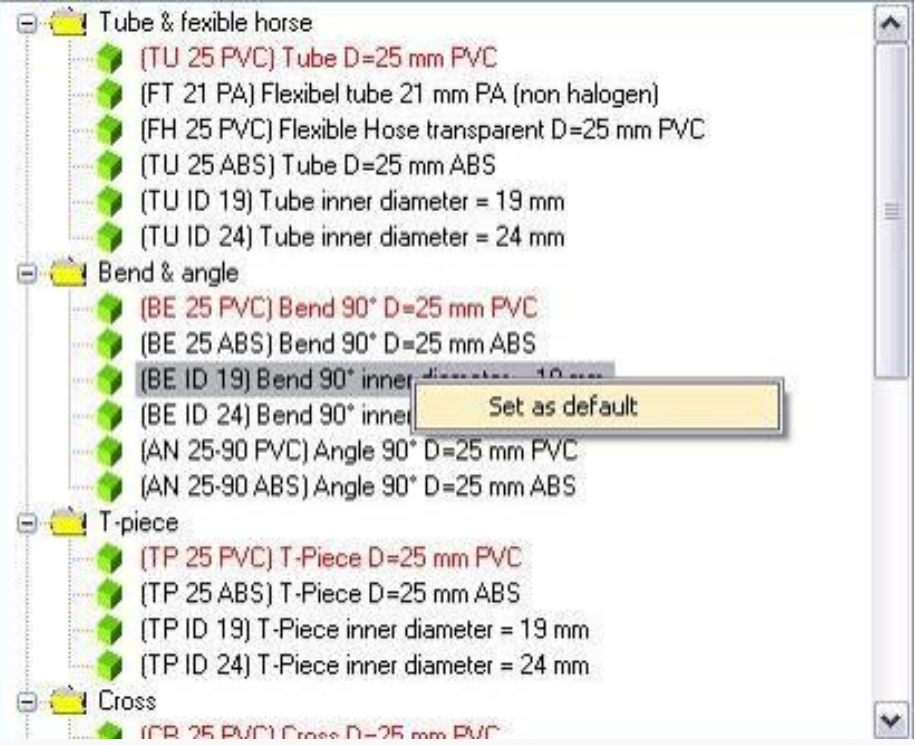

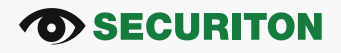

### **Definindo o filtro de materiais :** (materiais disponíveis)

Exemplo "All": Exemplo "PVC":

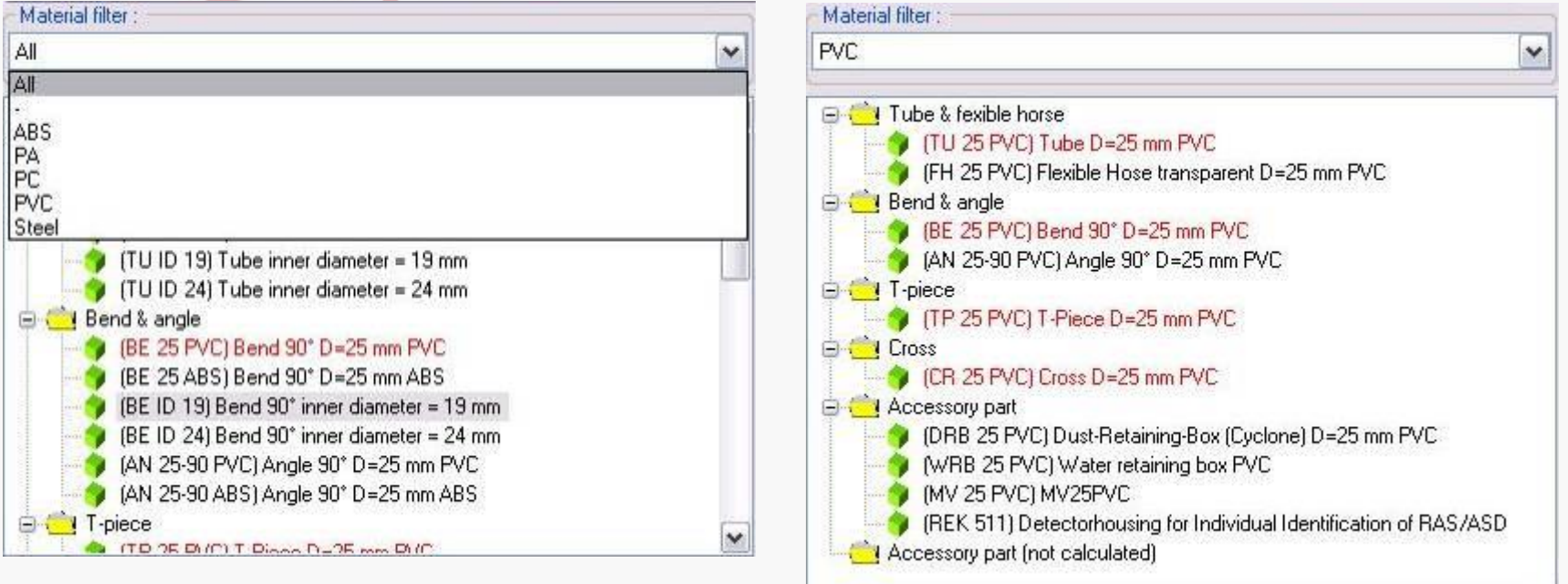

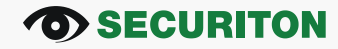

### **Adicionando um único ponto de amostragem:**

Ative a função com o botão direito do mouse sobre o ramo de amostragem marcada (amarelo)

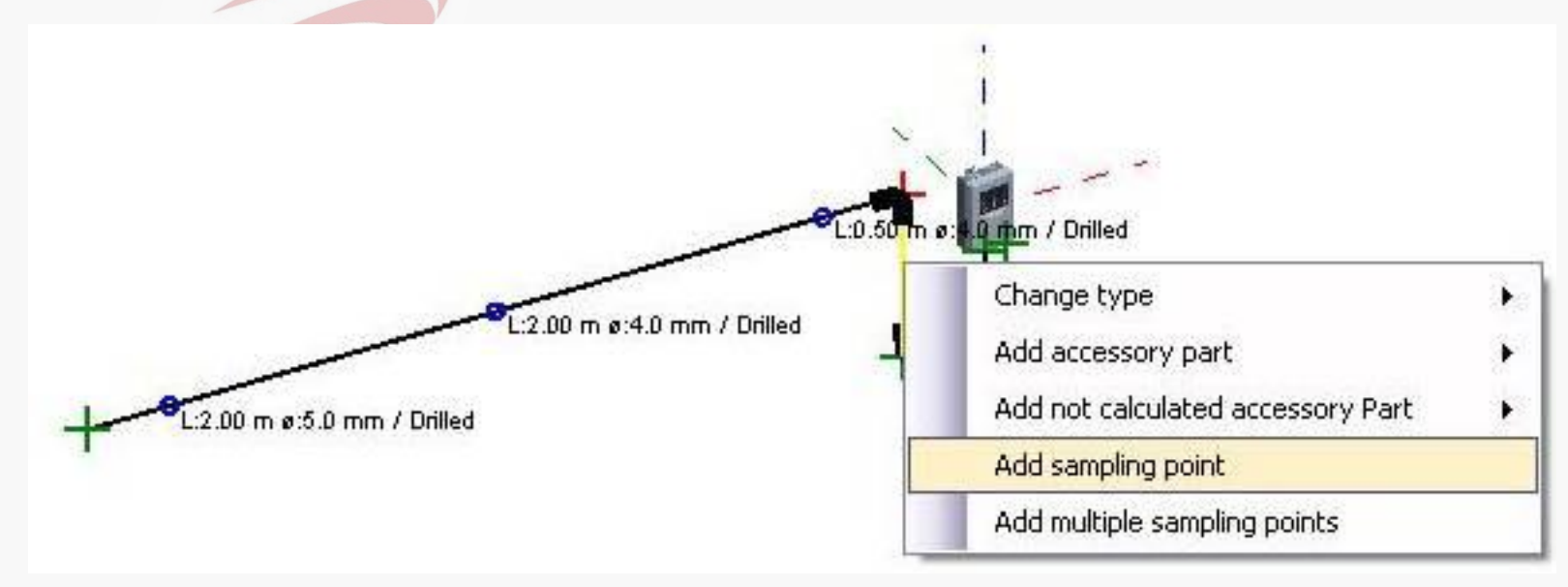

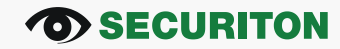

### **Adicionando diversos pontos amostrais:**

**1.)** Ative a função com o botão direito do mouse sobre o ramo marcado em

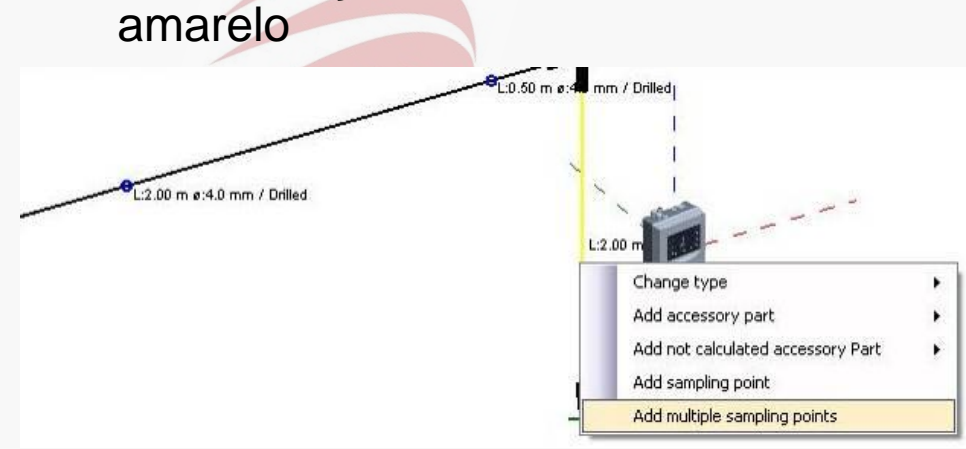

### **2.)** Digite o numero de pontos e as distâncias

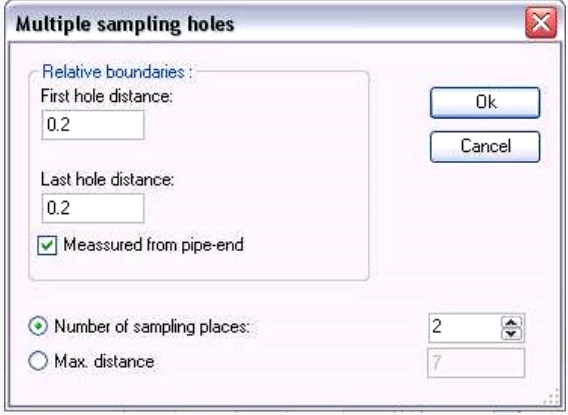

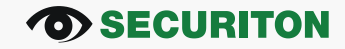

### **Adicionando um acessório:**

**1.)** Ative a função com o botão direito do mouse sobre o ramo de amostragem marcada (amarelo)

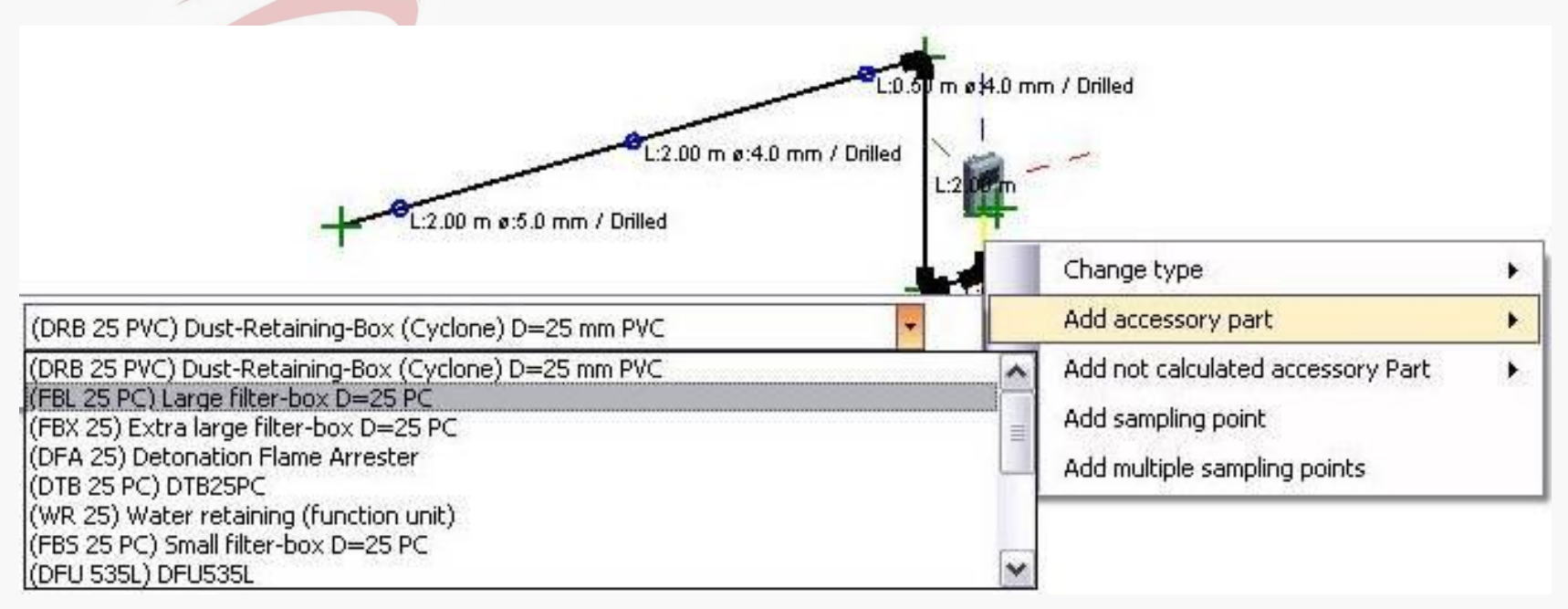

### **2.)** Selecione o tipo a partir da lista

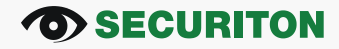

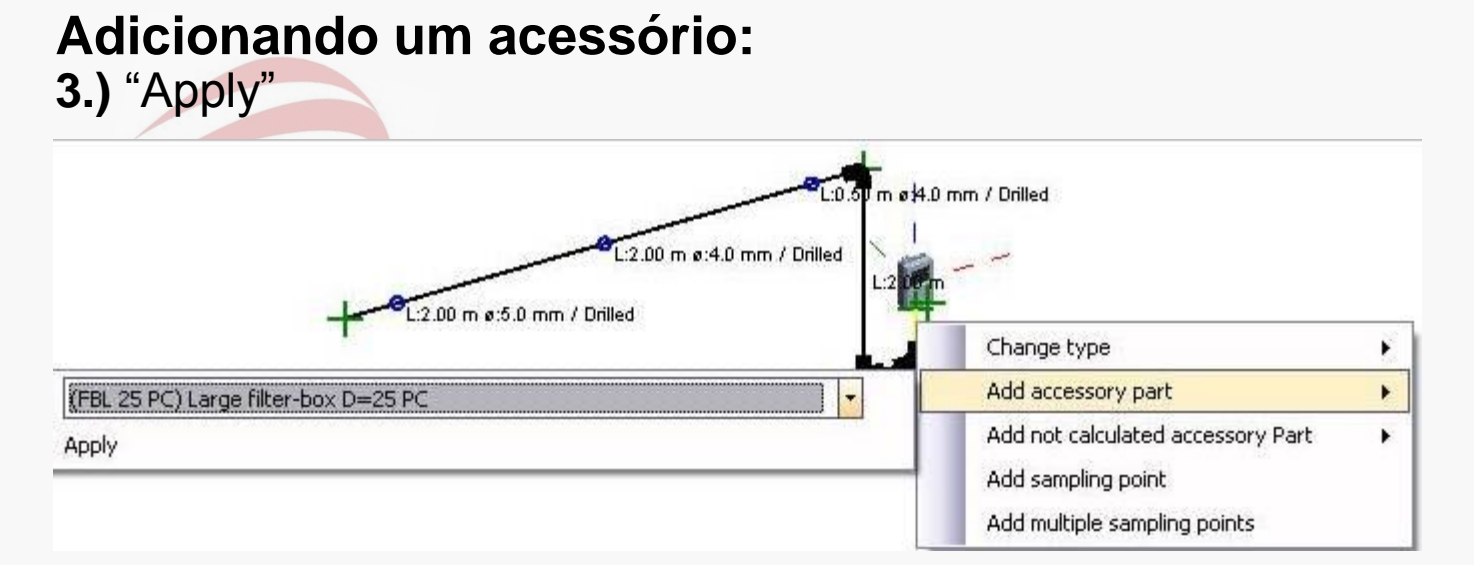

### 4.) Acessório inserido:

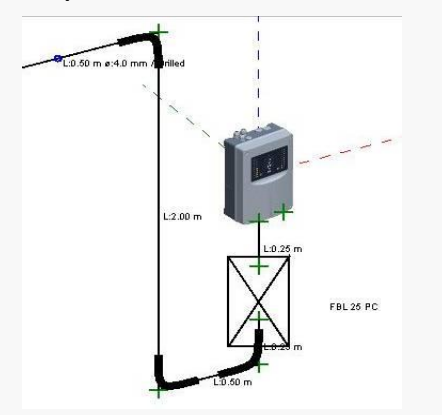

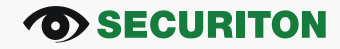

### **Mudando o tipo (tubo ou acessório):**

**1.)** Ative a função com o botão direito do mouse sobre o ramo de amostragem marcada (amarelo)

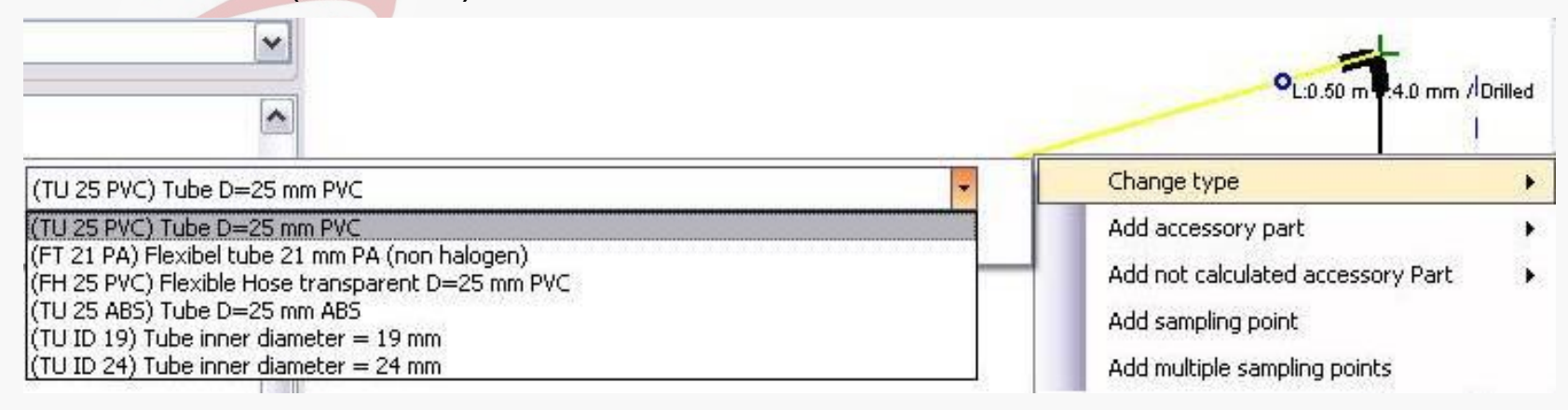

### **2.)** Selecione o tipo a partir da lista

### **3.)** "Apply"

#### **Le** A mesma função também está disponível na lista de componentes.

#### *COD* SECURITON

### **Adaptando um componente através da lista de componentes :**

- Comprimento ou posição, diâmetro, tipo (para furos de amostragem)
- Edite diretamente no campo correspondente

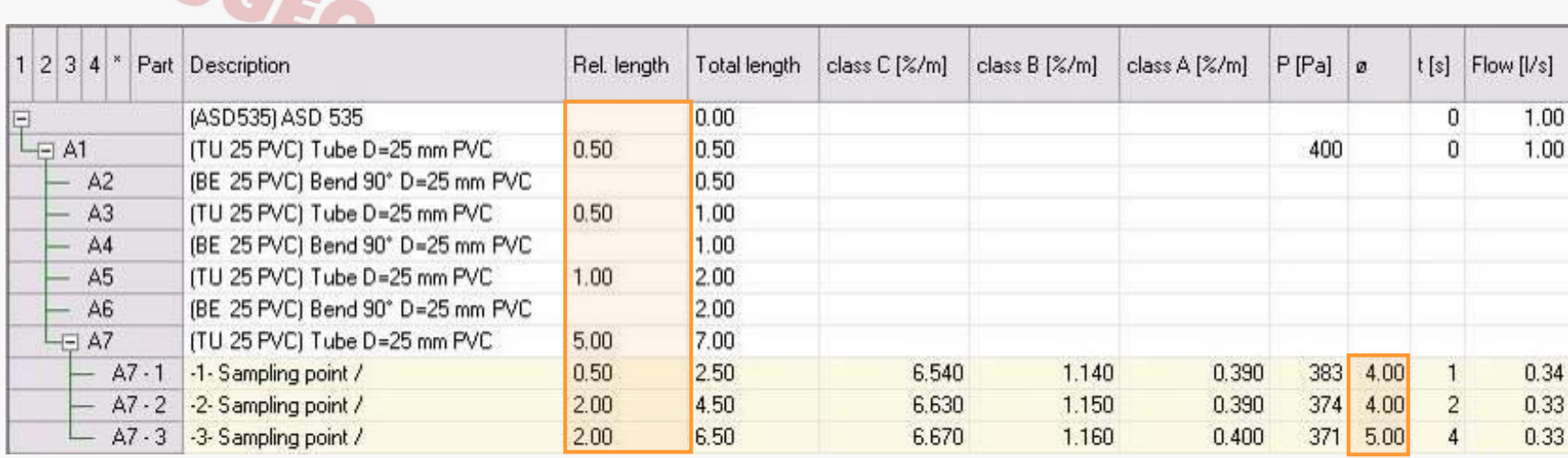

### **OD SECURITON**

### **Opções "Componente/Ramo":**

**Exclui o componente sem excluir os componentes subsequentes**

AUGEO

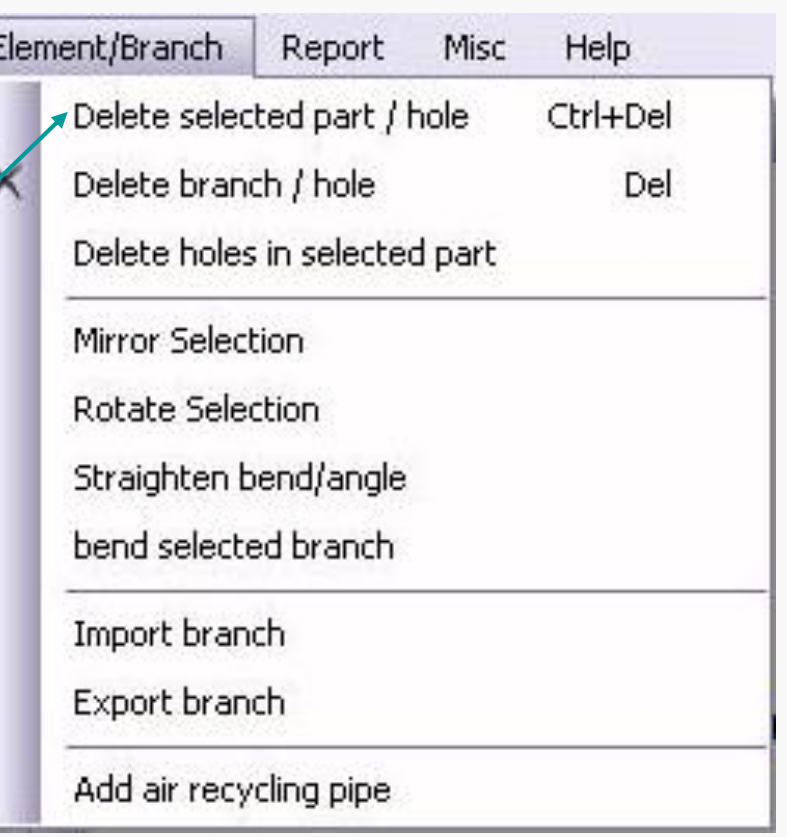

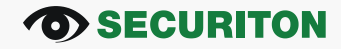

### **Definindo o espaçamento da "Grade":**

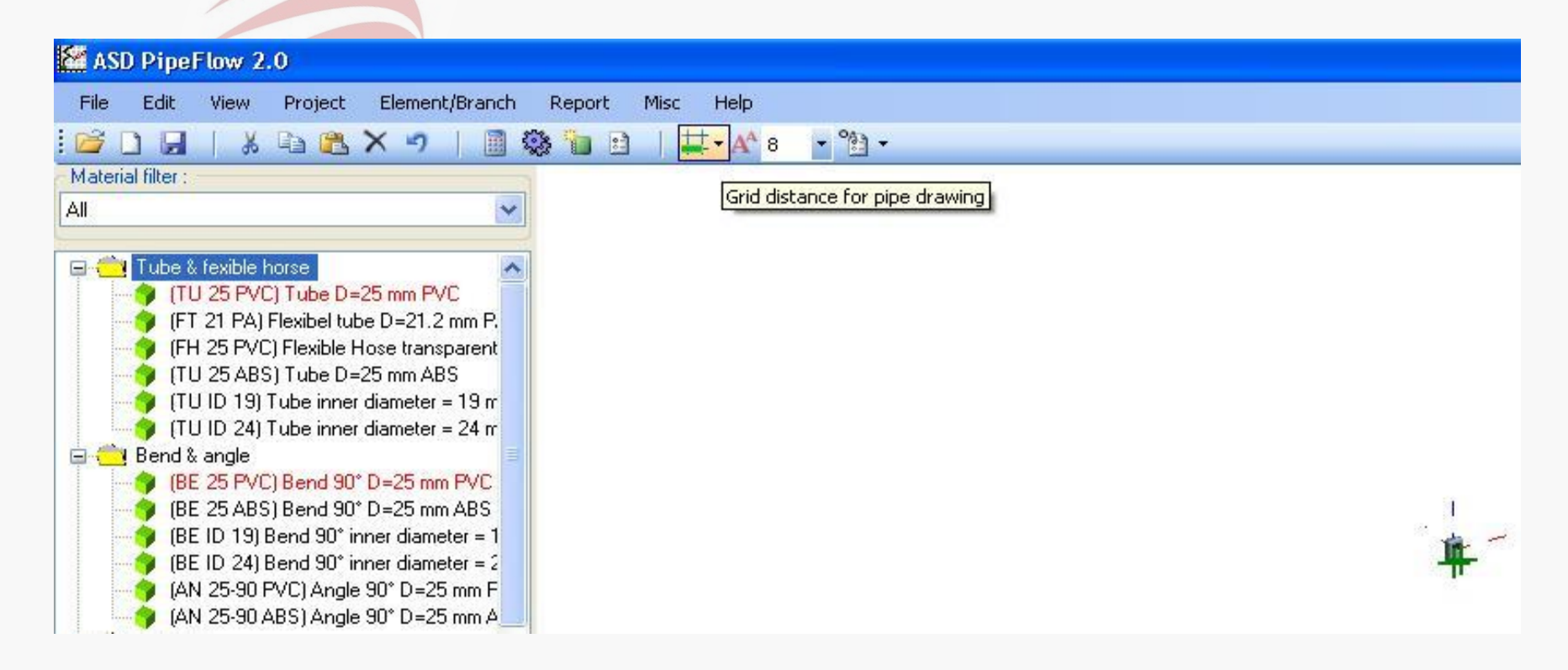

#### **OD SECURITON**

### **Tamanho da fonte dos rótulos:**

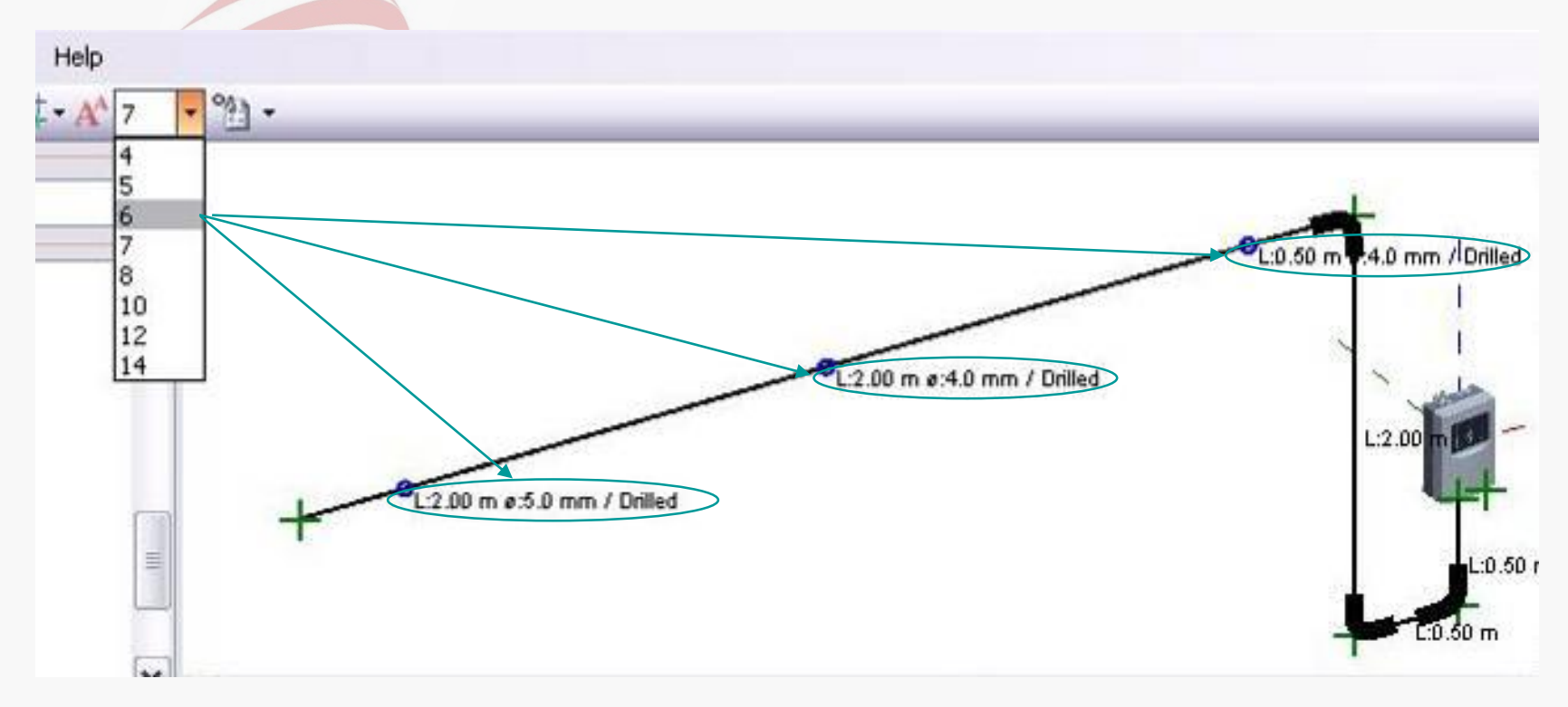

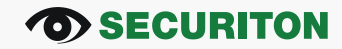

## **Definindo os rótulos (displays):**

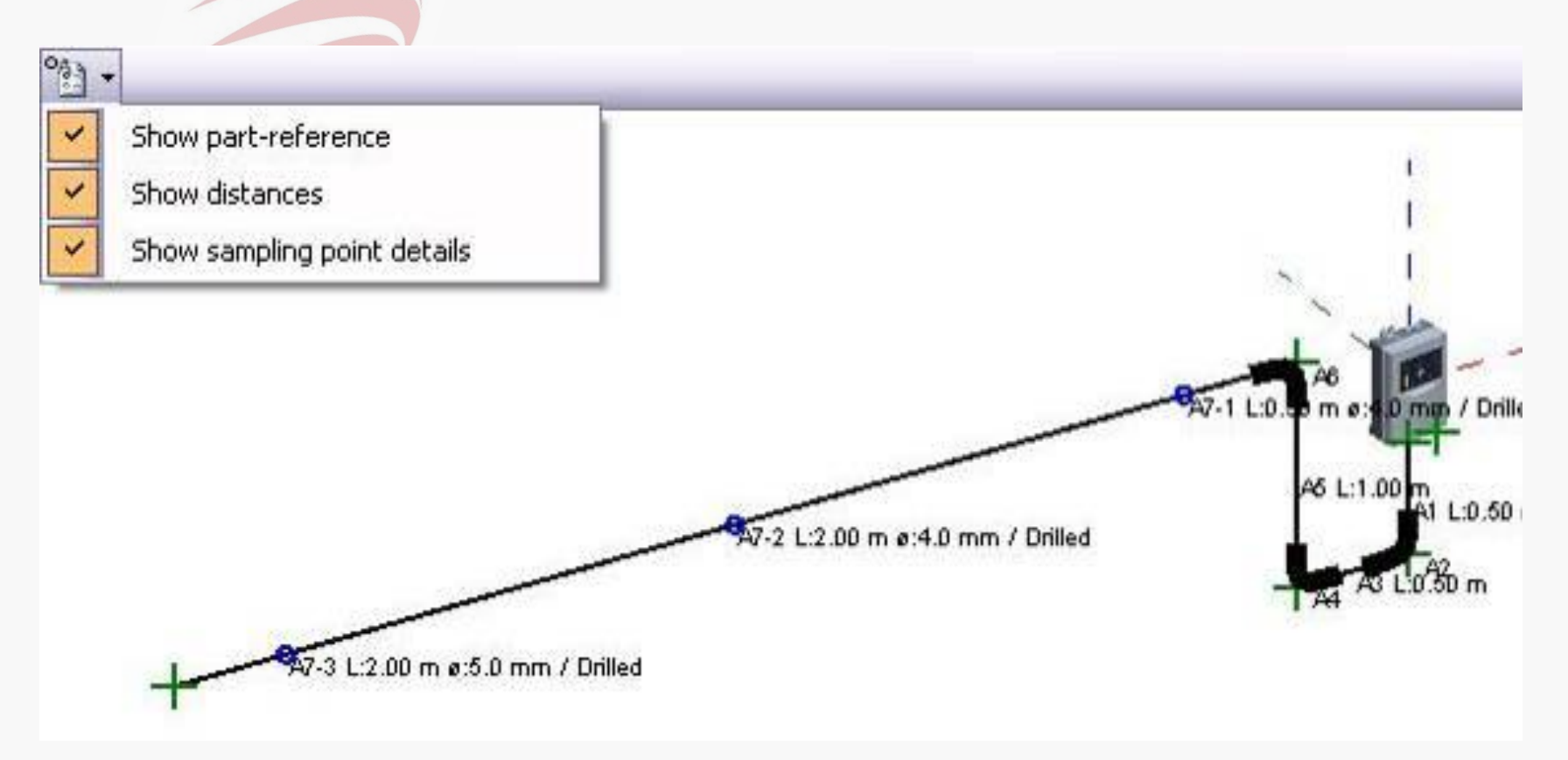

#### **OD SECURITON**

**"Project":**

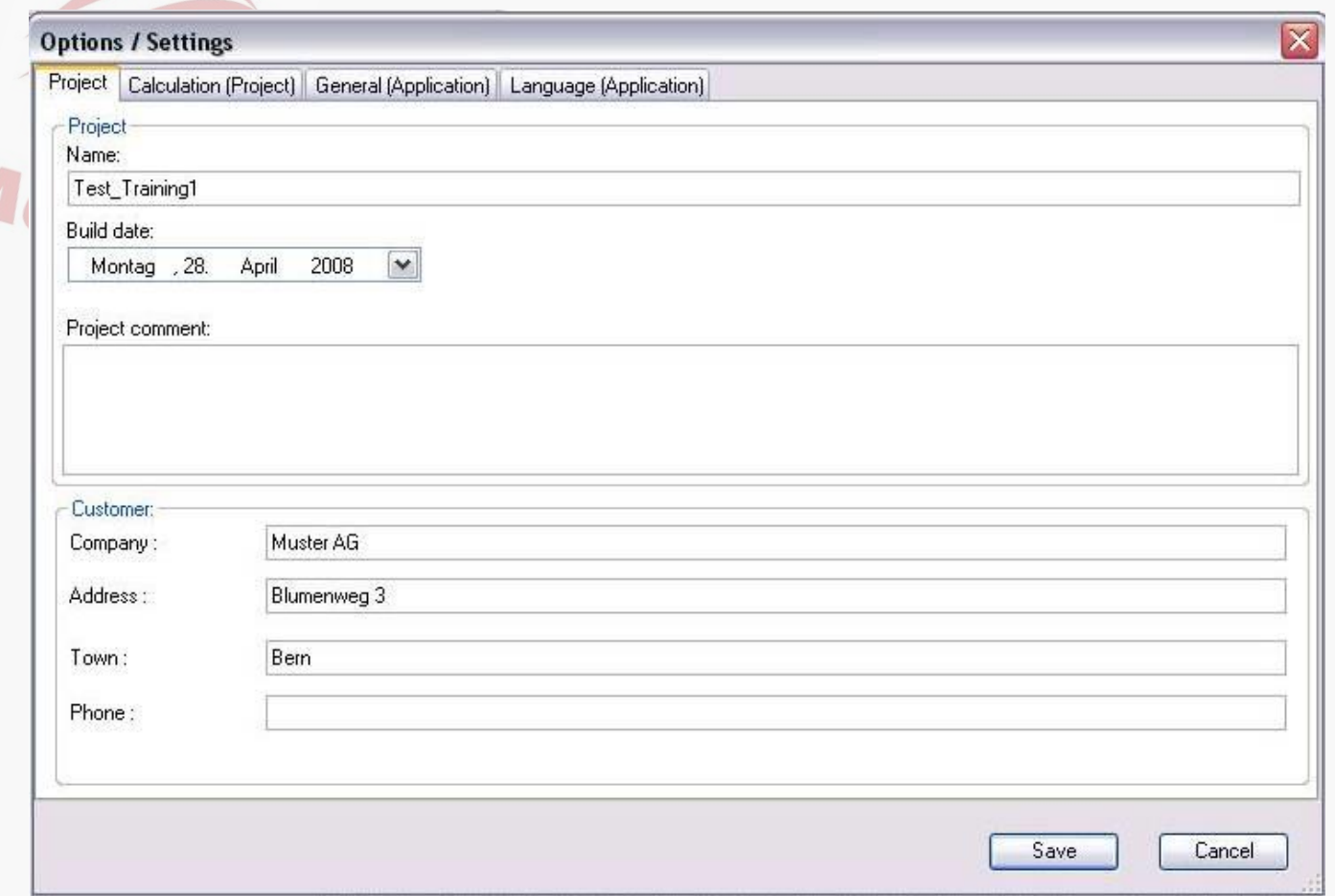

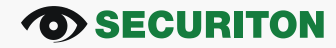

### **"Calculation (project)":**

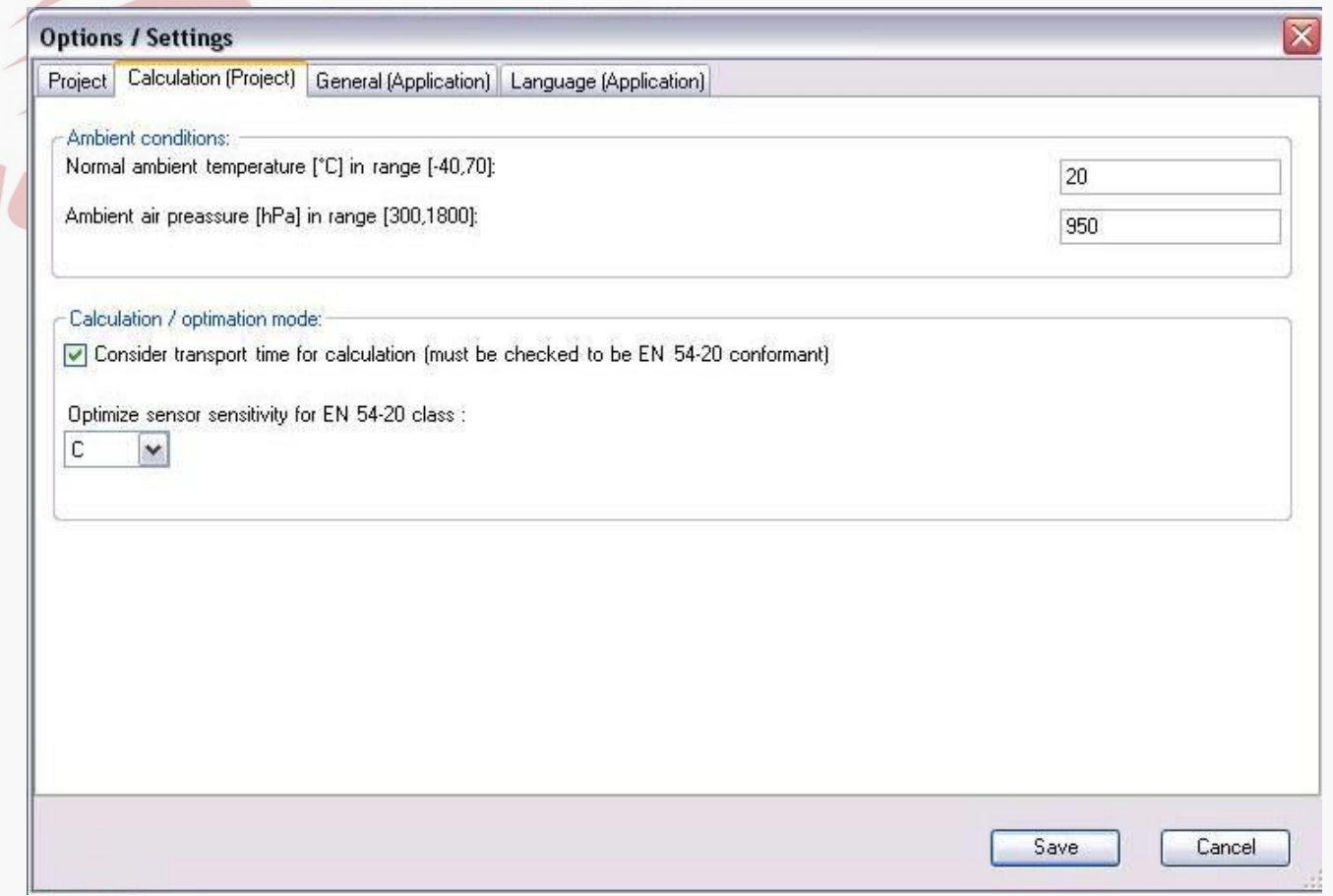

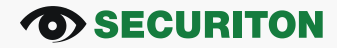

### **"General (application)":**

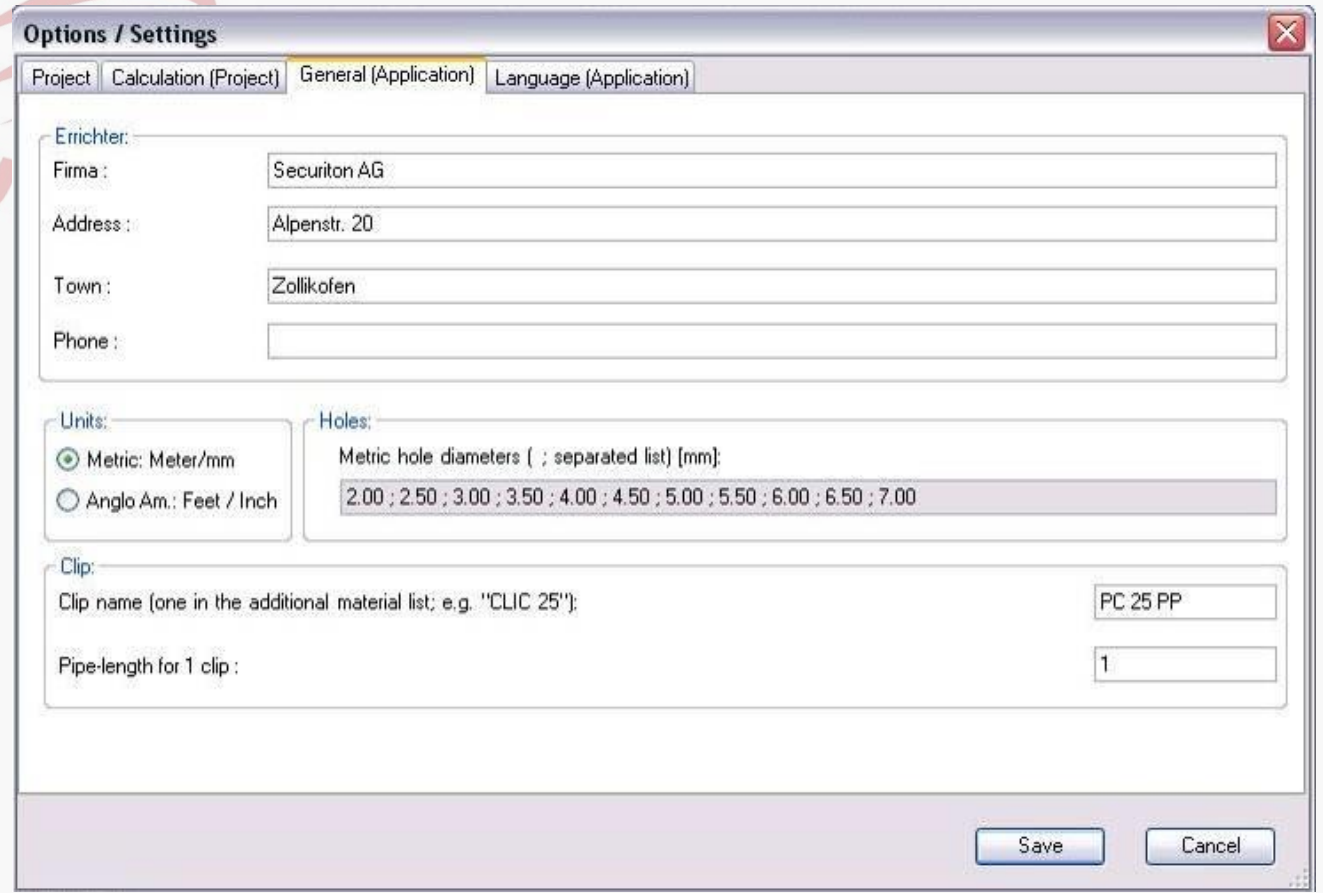

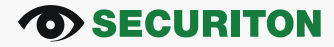

### **"Language (application)":**

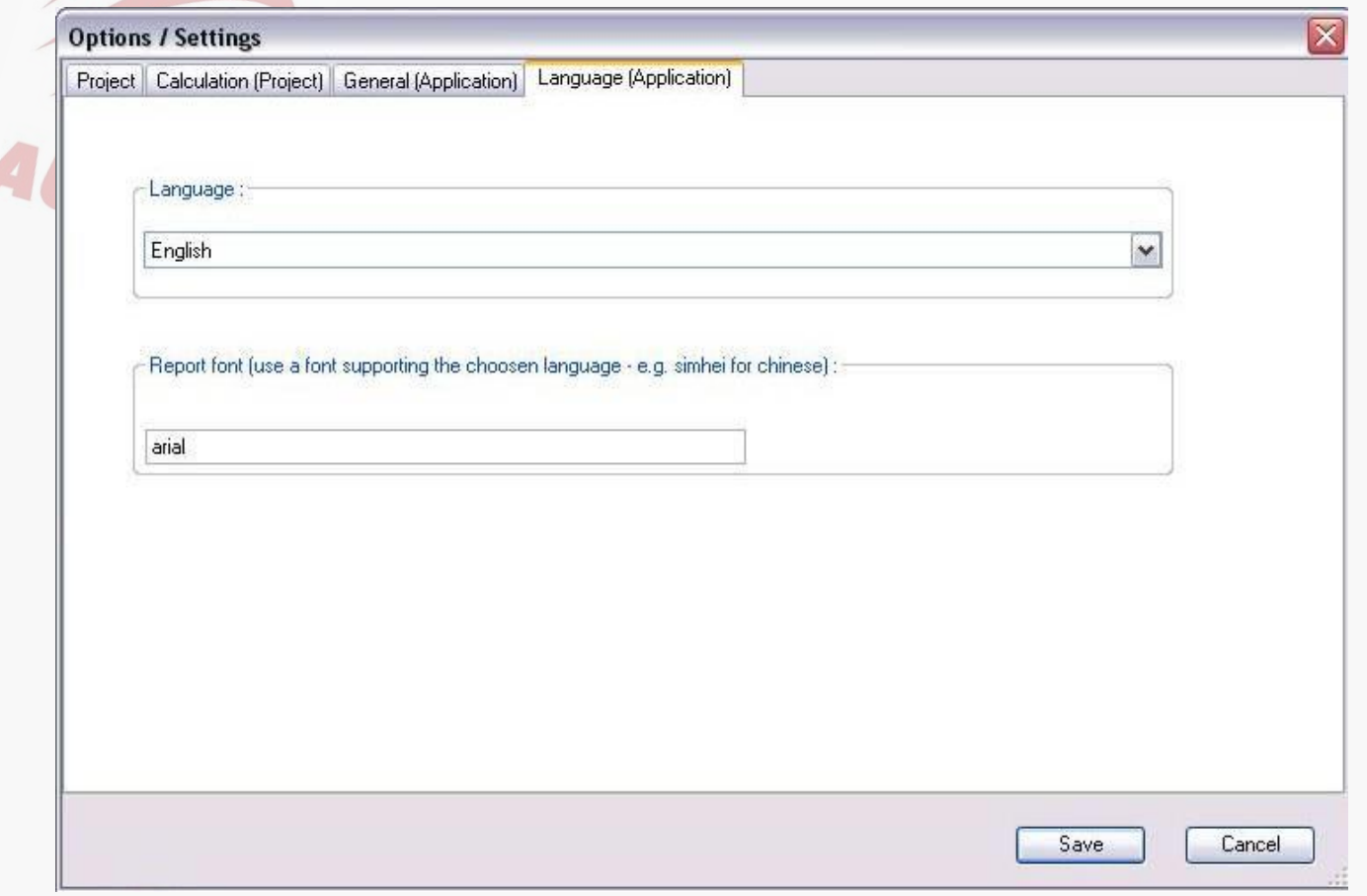

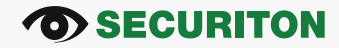

## ASD PipeFlow – Cálculo e Otimização

### **Cálculo e otimização:**

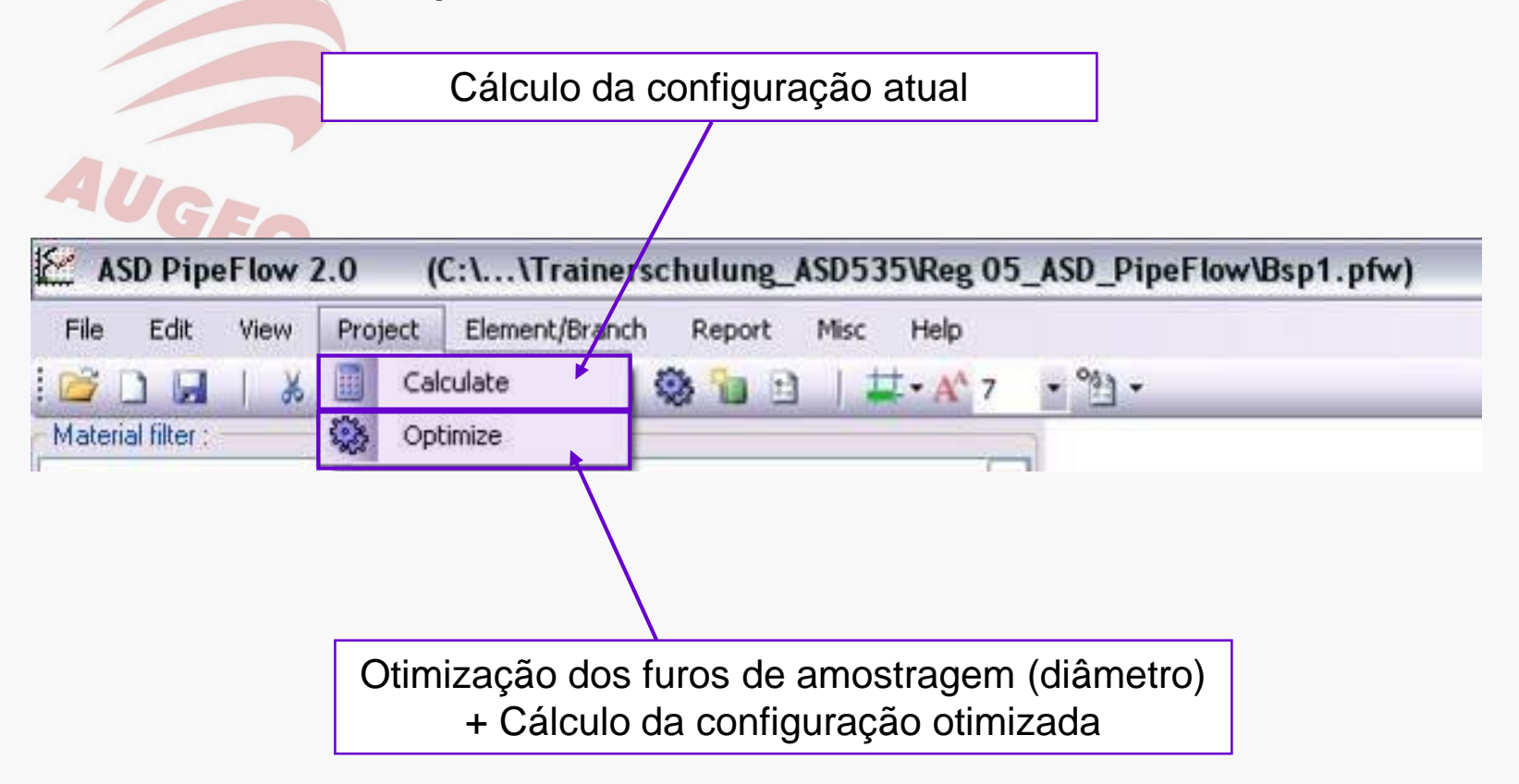

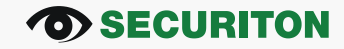

## ASD PipeFlow – Cálculo e Otimização

### **Resultados calculados:**

- O cumprimento dos limites do sistema para as classes A, B, C, de acordo com a norma EN 54-20 (cor verde quando cumprida)
- Nível do ventilador para o cálculo

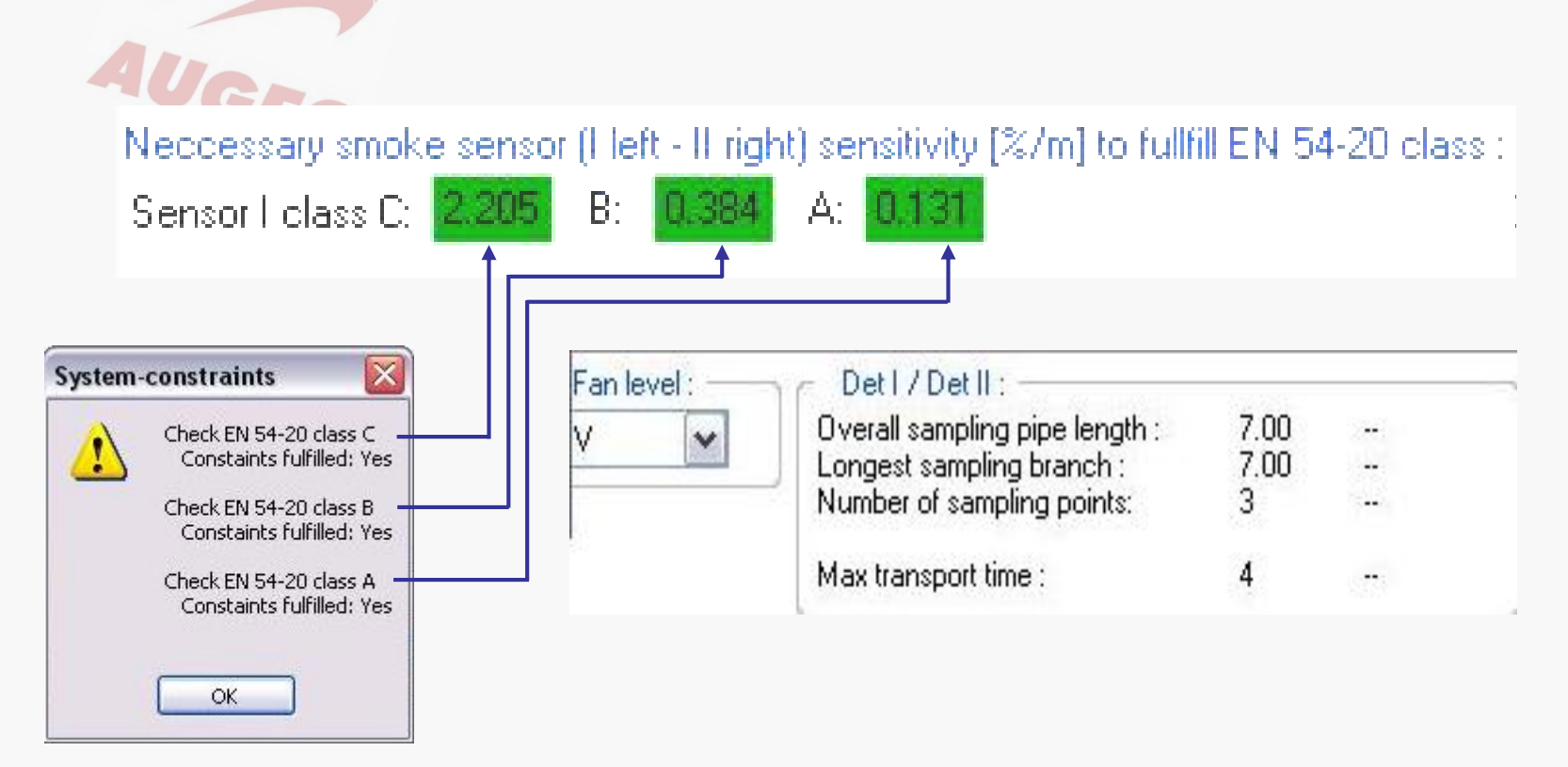

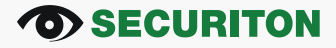

### **Resultados calculados:**

- Detalhes na lista de componentes

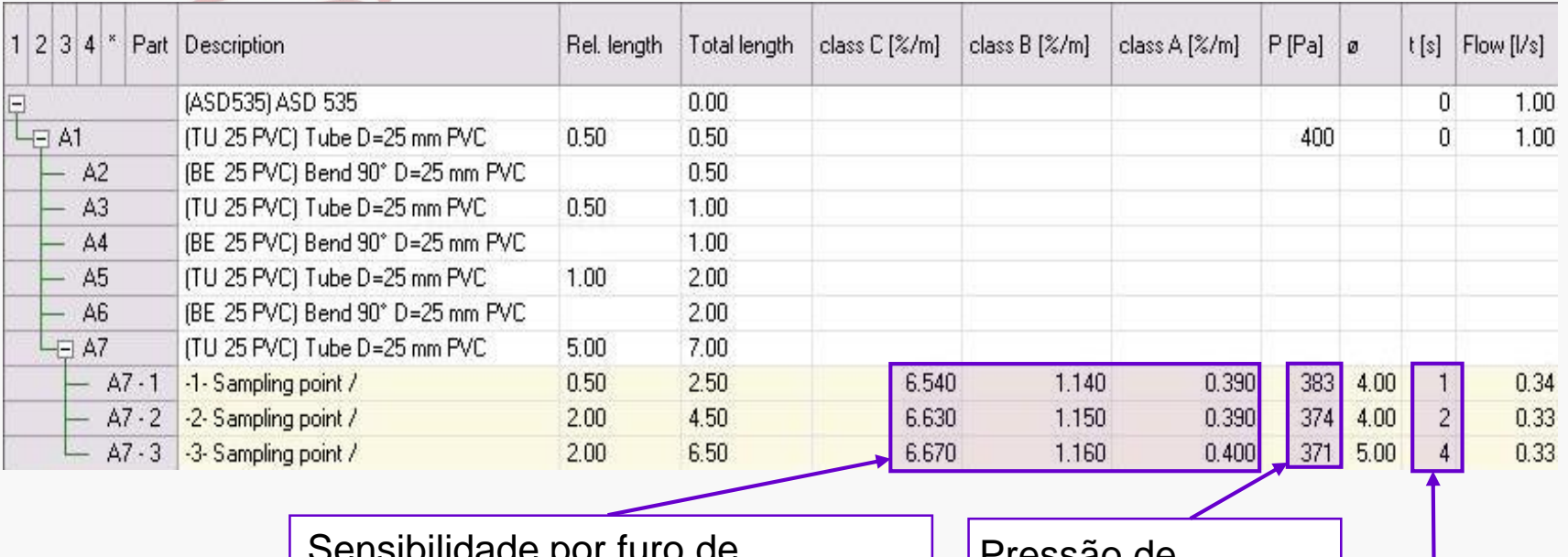

Sensibilidade por furo de amostragem no que diz respeito às classes A, B, C, quando o detector de fumaça está programado para um limite calculado

Pressão de aspiração por furo de amostragem

Tempo de transporte por furo de amostragem

#### **OD SECURITON**

## ASD PipeFlow – Project Report

### **Criando um "report":**

- Cria um documento PDF a partir do projeto existente

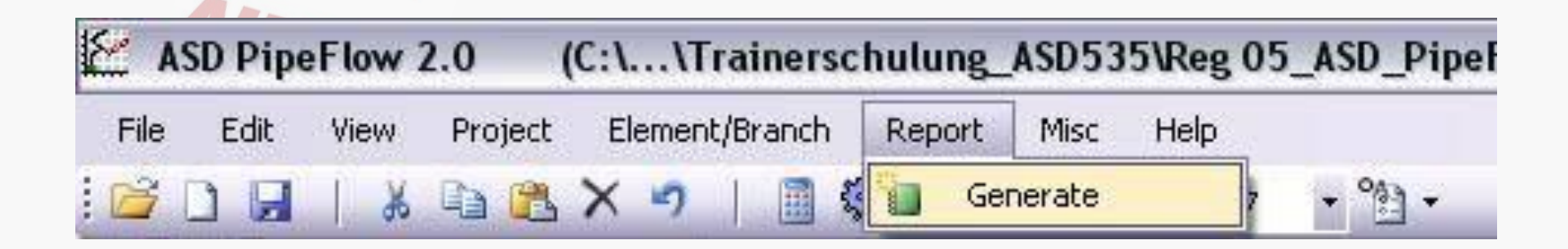

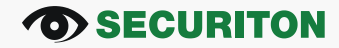

## ASD PipeFlow – Project Report S1: Visão Geral

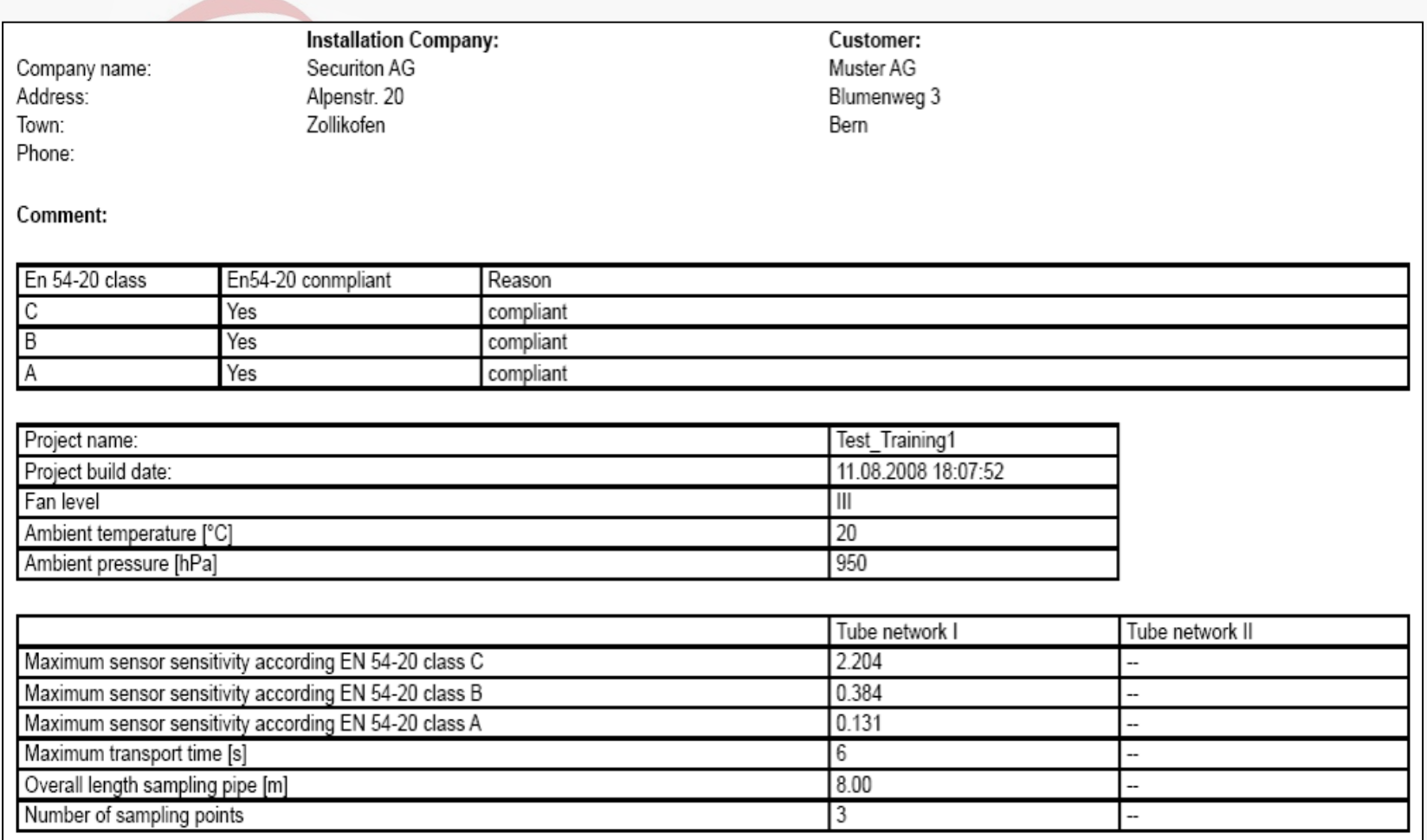

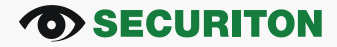

## ASD PipeFlow - Project Report S2- Tubulação de Amostragem

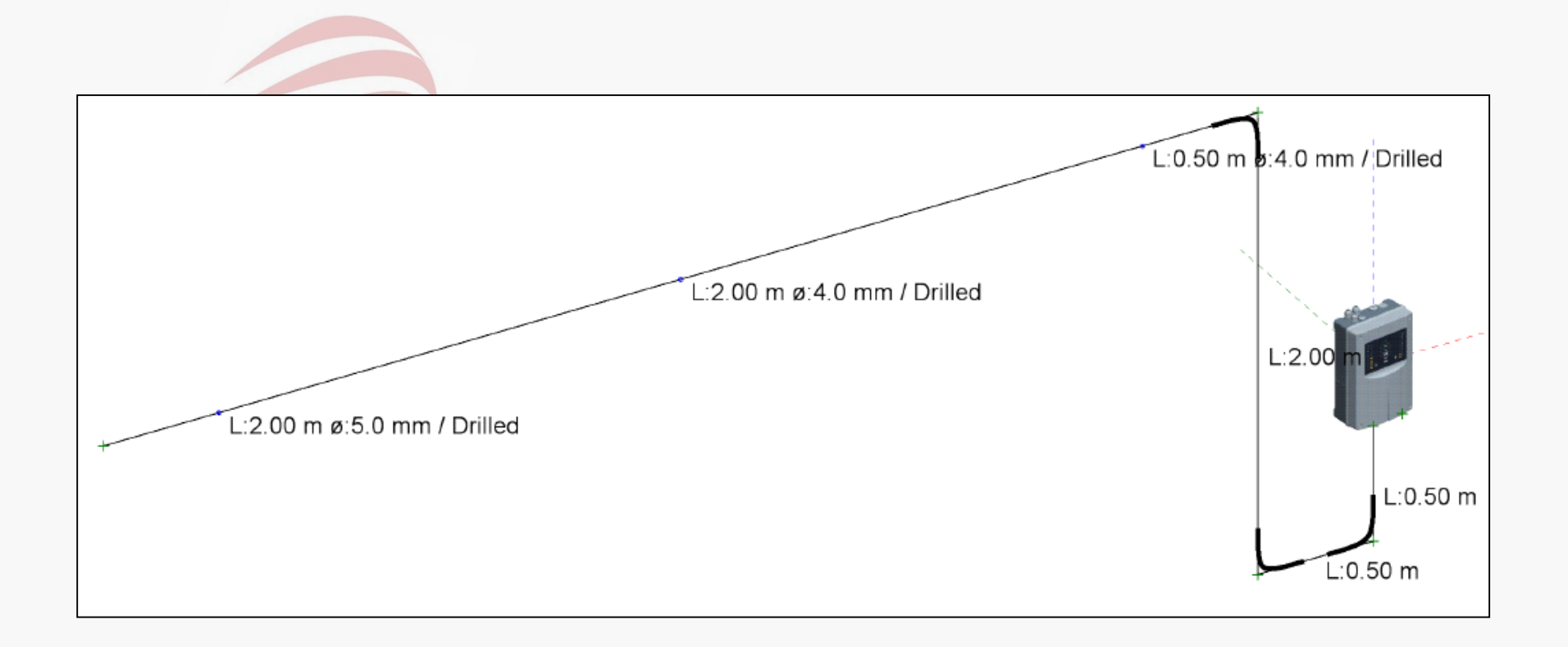

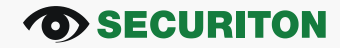

## ASD PipeFlow – Project Report S3 – Lista de Componentes

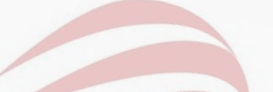

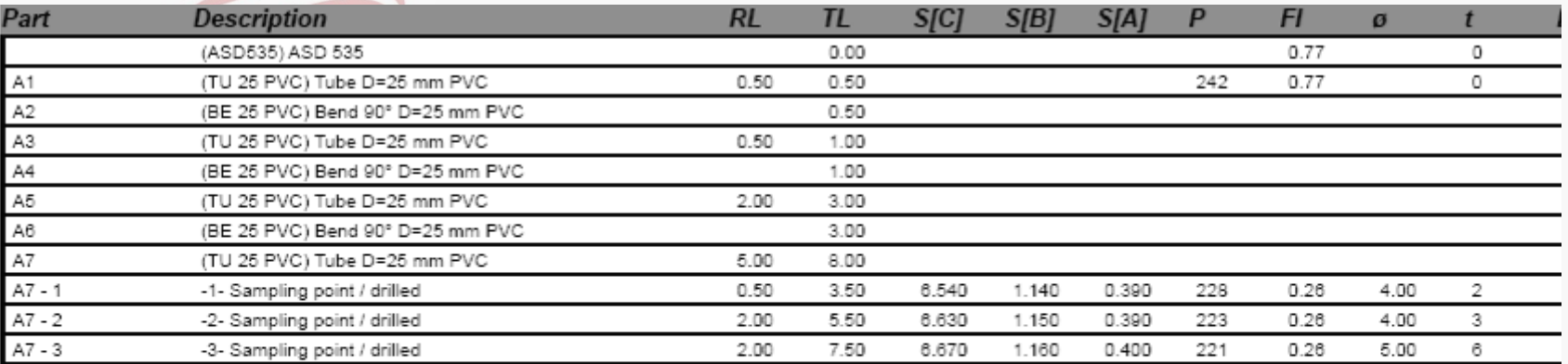

RL: Relative length of this part (distance to previous AsP or bend) [m]

TL: Total length of this part to the detector [m]

S[C]: smoke sensitivity [%/m] for this hole, when the alarm level is choosen as proposed in this report.

S[B]: smoke sensitivity [%/m] for this hole, when the alarm level is choosen as proposed in this report.

S[A]: smoke sensitivity [%/m] for this hole, when the alarm level is choosen as proposed in this report.

P: Pressure [Pa]

FI: airflow [Liter/s]of this sampling point

t: transport-time to the ASD [s]

L-Cap: Length of the capillary / stich [m]

Também pode conter material que não era automaticamente gerada pela ASD PipeFlow, como cola, clips de furos de amostragem, materiais mantidos em reserva etc.

(Entrada na lista de "material adicional")

#### **Bill of material:**

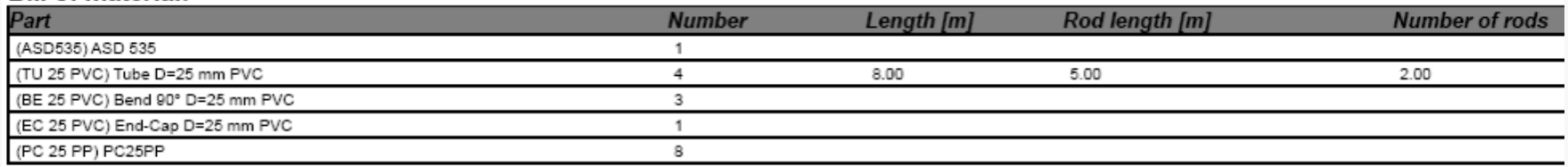

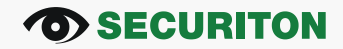

## ASD PipeFlow – Exemplo

1.) Desenhe a rede de tubulação de amostragem mostrado abaixo

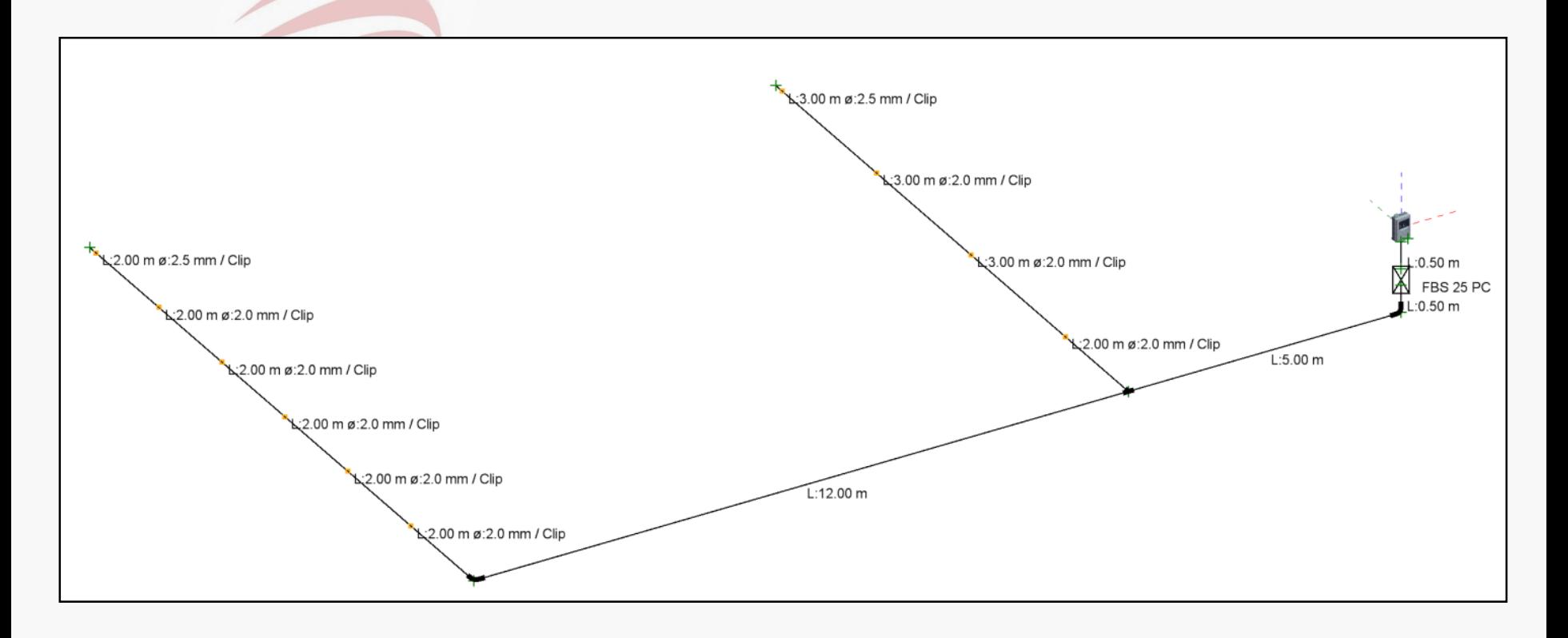

#### **TO SECURITON**

- 2.) Otimizar os furos de amostragem e calcular o projeto
- 3.) Adicione um "Cleaner" de 125g para tubos e uma cola de PVC de 125 g para a lista de materiais
- 4.) Quais sensibilidades devem ser definidas para os detectores de fumaça I e II para que as classes A, B e C são cumpridas, e que tipo de detector de fumaça SSD 535-X seria necessário para essa configuração?

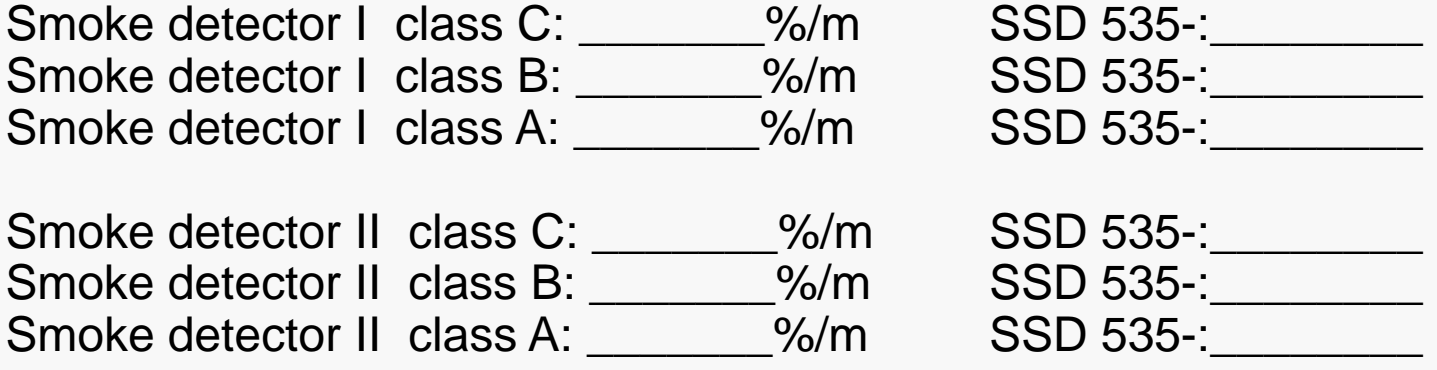

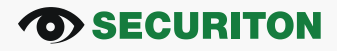

- 5.) Salve o projeto e gerar o relatório do projeto
- 6.) Substitua a caixa de filtro pequeno (FBS 25PC) pelo filtro de poeira unidade grande (DFU 535L).
- 7.) Excluir o DFU 535L da rede de tubulação de amostragem, sem ter que alterar ou redesenhar o restante da rede de tubulação de amostragem. (a "chave Undo" está à sua disposição a qualquer hora ...  $\odot$ )

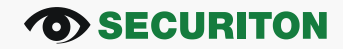

8.) Anote a sensibilidade por classe, a pressão de aspiração, o tempo de transporte e o fluxo volumétrico do primeiro furo de amostragem. Agora altere este ponto de amostragem até 7 mm e recalcular o projeto (sem otimização dos diâmetros de furos de amostragem). Que mudanças ocorreram nos resultados individuais? (apenas o primeiro buraco de amostragem da rede de tubulação)

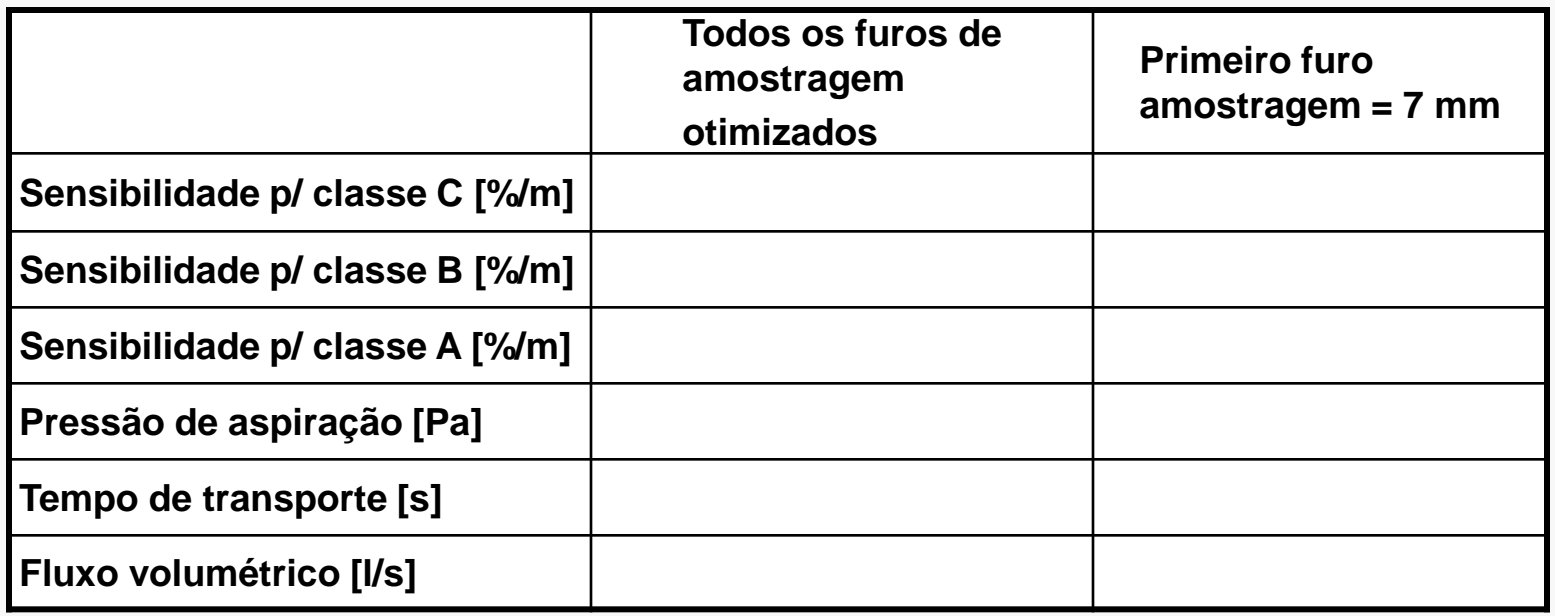

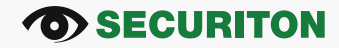

## ASD PipeFlow – Exemplo

9.) Use o seu projeto para se familiarizar com as funções o menu "Elemento / Filial" ....

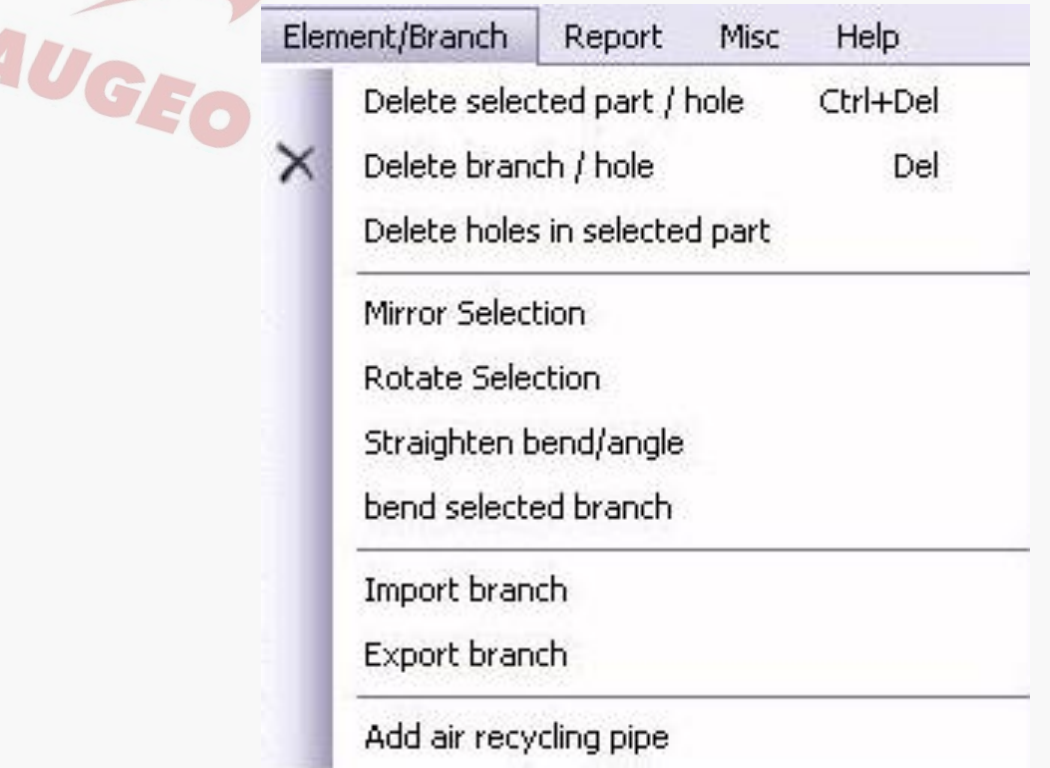

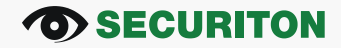